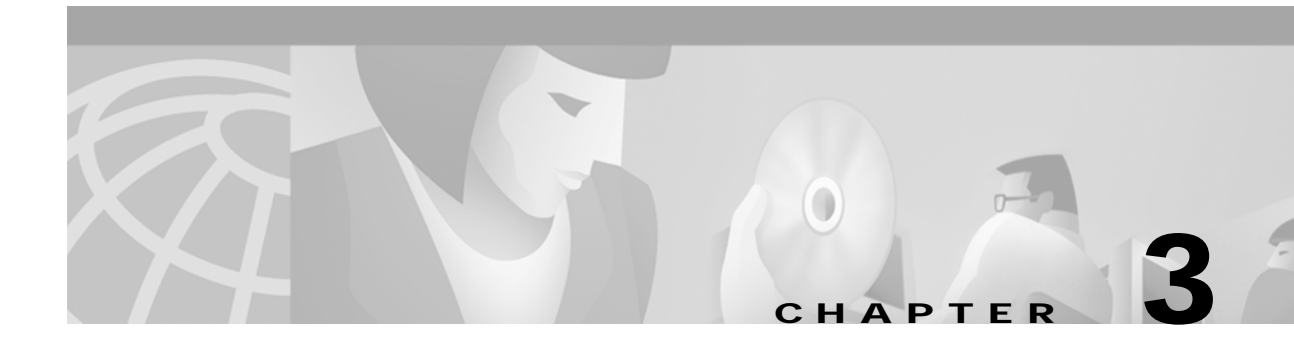

# **Installing the Cisco uBR924 Router**

This chapter contains the following sections that provide instructions on installing the router, initial power-on, and verifying the installation:

- **•** [Cisco uBR924 Router Installation Checklist](#page-0-0)
- **•** [Physical Placement](#page-3-0)
- **•** [Verifying Power Requirements](#page-3-1)
- **•** [Connecting to the Cable System](#page-4-0)
- **•** [Connecting the Ethernet Cables](#page-5-0)
- **•** [Connecting to Telephones or Fax Devices](#page-6-0)
- **•** [Connecting the Backup POTS Connection](#page-8-0)
- **•** [Connecting Power](#page-9-0)
- **•** [Connecting to Telephones or Fax Devices](#page-6-0)
- **•** [Router Power-On and Initialization Sequence](#page-11-0)
- **•** [Verifying Installation](#page-12-0)

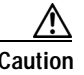

**Caution** Before proceeding with the installation, verify that you have fulfilled all of the requirements listed in Chapter 2, "Preparing for Installation." Also read and follow the safety guidelines in the "Safety" section on page 2-1, as well as those contained in this chapter.

### <span id="page-0-0"></span>**Cisco uBR924 Router Installation Checklist**

[Table 3-1](#page-1-0) presents a checklist, identifying the installation tasks to complete at each subscriber site. Use this table as a guide while installing the router.

#### <span id="page-1-0"></span>*Table 3-1 Installation Checklist*

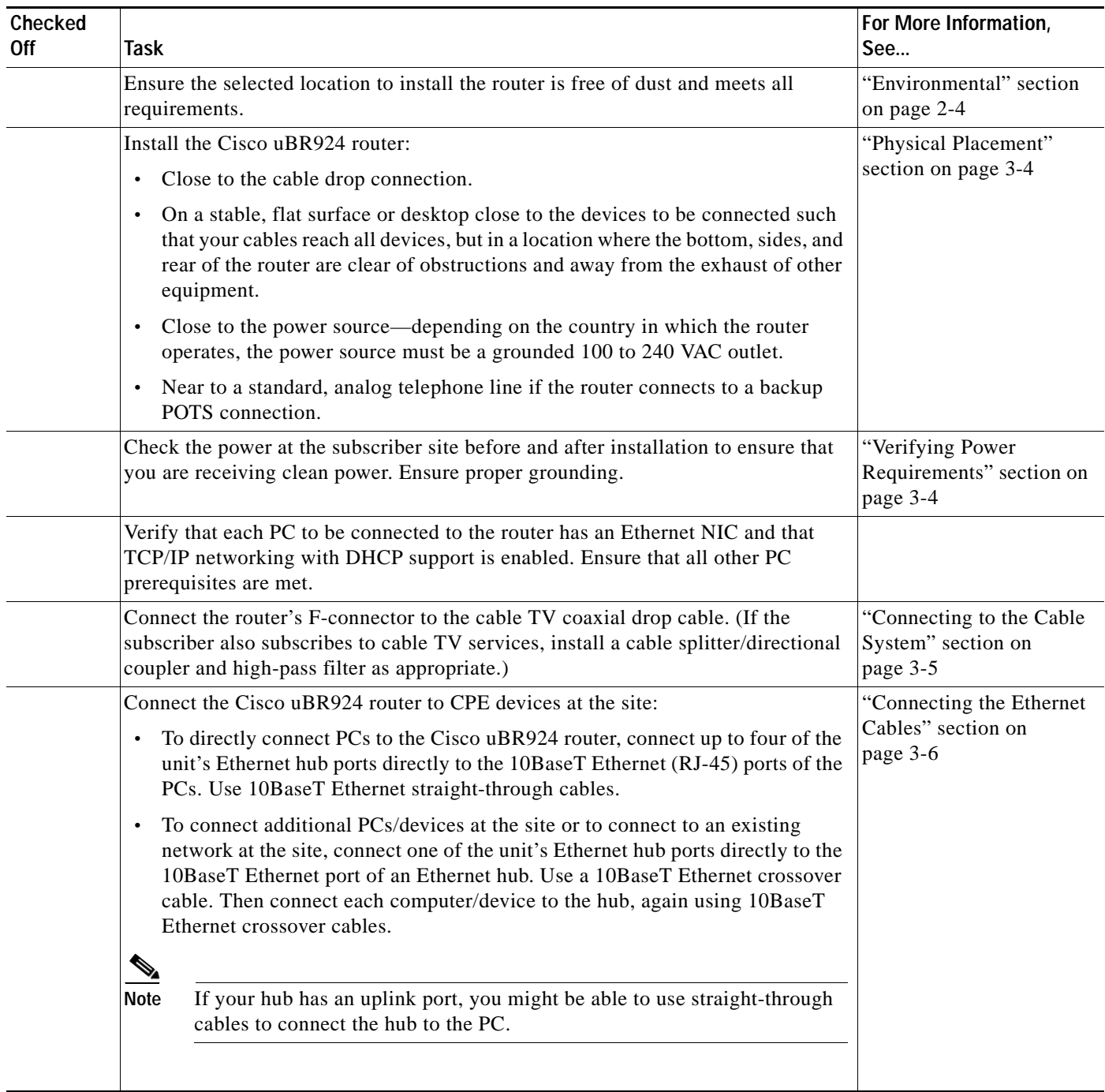

 $\blacksquare$ 

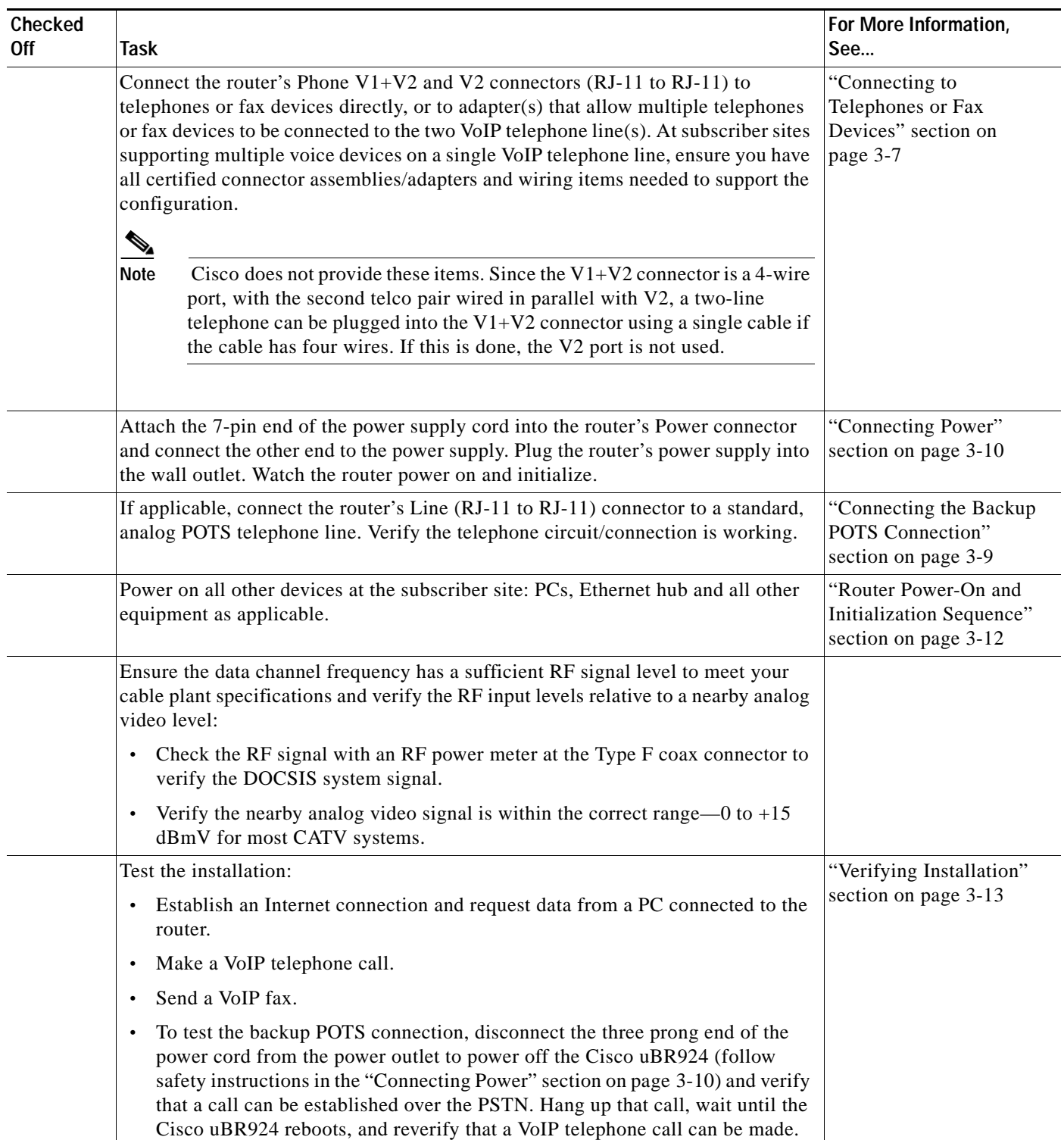

#### *Table 3-1 Installation Checklist (continued)*

# <span id="page-3-0"></span>**Physical Placement**

Place the cable access router on a stable, flat surface such as a desktop, close to the cable TV drop connection and all devices to be connected at the subscriber site. The bottom, sides, and rear of the router must remain unobstructed to ensure adequate airflow and to prevent the unit from overheating. The rubber feet on the bottom of the router provide enough clearance when the unit is placed on a flat, hard surface. Cisco recommends at least 3 inches of clearance at the rear of the router.

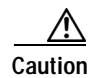

Caution Do not place the router on an uneven or soft surface.

Install the router in compliance with all national and local electrical codes such as:

- **•** US NFPA 70
- **•** Canadian Electrical Code, part I, CC22.1
- **•** IEC 364, part 1 through part 7

# <span id="page-3-1"></span>**Verifying Power Requirements**

The cable access router uses one external AC-input power supply. The OK (power) LED on the front of the unit indicates that the power supply is supplying power to the unit when it is connected and operational.

The AC-input power supply uses a power factor corrector that allows the Cisco uBR924 cable access router to operate in any country where the input voltage is between 100 and 240 VAC, and 50 or 60 Hz. Different power cords are available to suit the country of operation.

Refer to Table A-1 on page A-1 for AC-input power supply specifications, including input voltage and operating frequency ranges. Cisco recommends that you follow these precautions:

**•** Check the power at the subscriber site before and after installation to ensure that you are receiving clean power. Install a power conditioner if necessary.

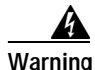

**Warning The plug-socket combination must be accessible at all times because it serves as the main disconnecting device.**

- **•** If plugging the router into an Uninterruptible Power Supply (UPS), verify that the total power and current requirements used by all devices plugged into the UPS are within the maximum limits of the UPS.
- **•** Install proper grounding to avoid damage from lightning and power surges. If using a North American (NEMA 5-15P) plug, you must plug the unit into a three-lead receptacle to ensure proper grounding.

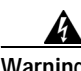

**Warning Never defeat the ground conductor or operate the equipment in the absence of a suitably installed ground conductor. Contact the appropriate electrical inspection authority or an electrician if you are uncertain that suitable grounding is available.**

> **•** Ensure that a fuse or circuit breaker no larger than 120 VAC, 15A U.S. (240 VAC, 10A International) is used on the phase conductors (all current-carrying conductors providing power to the device).

**•** Do not work on the system or connect or disconnect any cables (Ethernet, cable, or power) during periods of lightning activity—the possibility of serious physical injury exists if lightning should strike and travel through those cables. In addition, the equipment could be damaged by the higher levels of static electricity present in the atmosphere.

**Note** Adhere to the safety guidelines presented in the "Safety" section on page 2-1 before following procedures in the remainder of this chapter. Be sure all equipment to be connected to the cable access router is powered off.

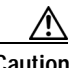

**Caution** Do not connect the router to power at this point because the router will begin its initial power-on sequence and attempt to connect to the network. The unit should be powered on only after all other connections have been made, as described later in this chapter.

# <span id="page-4-0"></span>**Connecting to the Cable System**

To connect the Cisco uBR924 router to the cable system:

- **Step 1** Verify that the router is not connected to power.
- **Step 2** Locate the RF coaxial cable coming from the CATV wall outlet.
- **Step 3** Install a cable splitter/directional coupler if needed to separate signals for TV and computer usage. If necessary, also install a high-pass filter to prevent interference between the TV and computer signals.
- <span id="page-4-2"></span>**Step 4** Connect the RF coaxial cable to the router's F-connector. Hand-tighten the connector, making sure it is finger tight; then give it a 1/6 turn with a wrench. (See [Figure 3-1.](#page-4-1))

<span id="page-4-1"></span>*Figure 3-1 Connecting the CATV Coaxial Cable to the Cisco uBR924 Router*

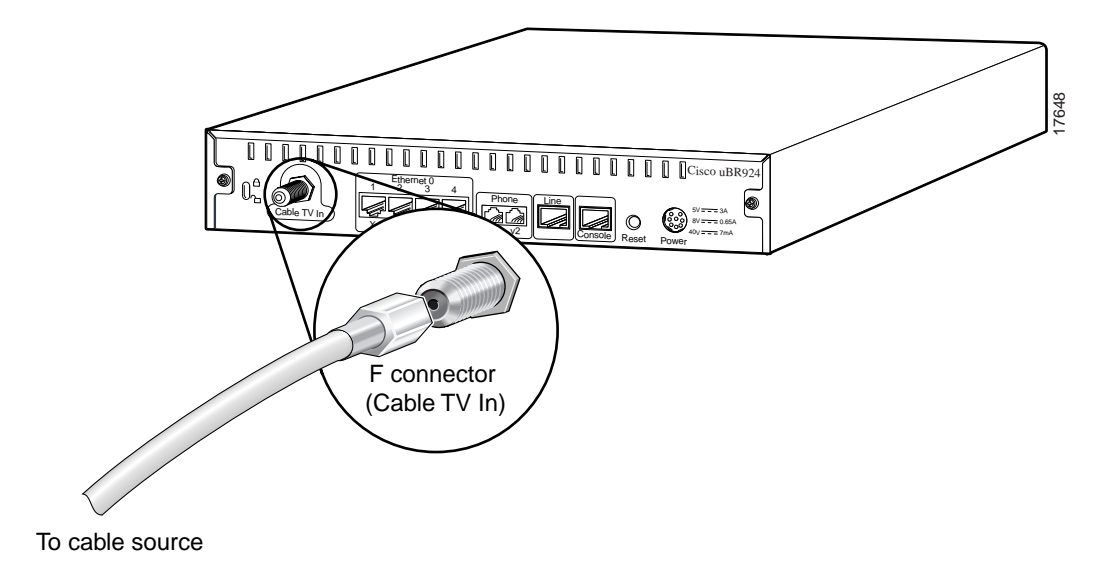

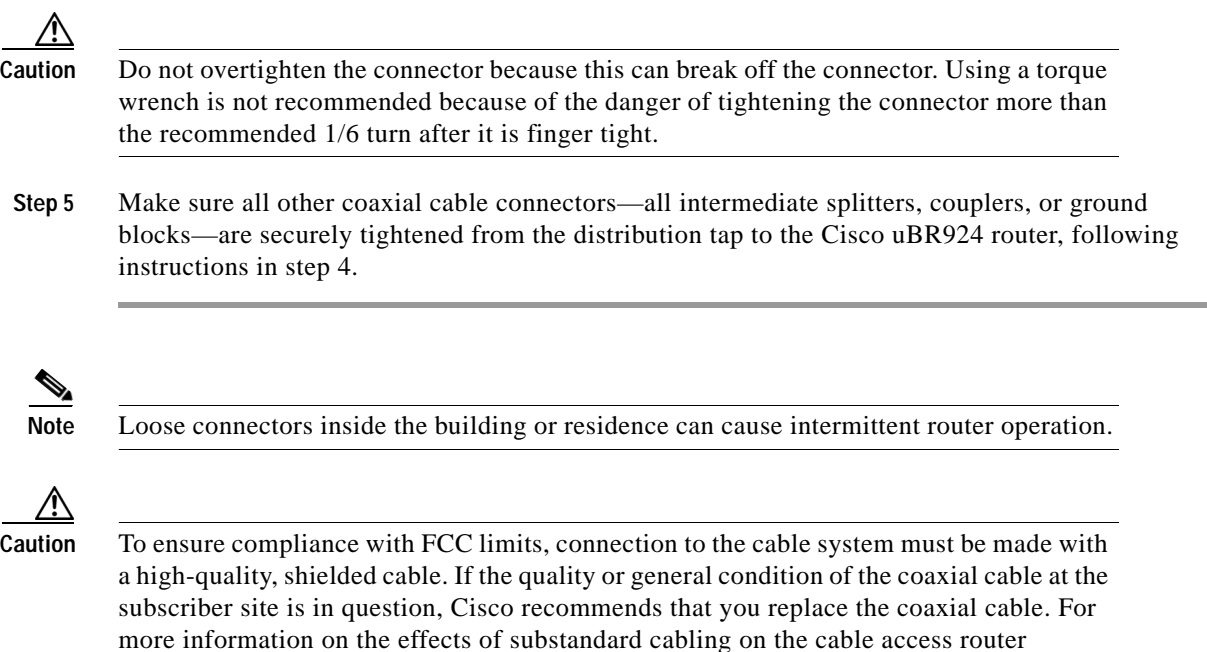

## <span id="page-5-0"></span>**Connecting the Ethernet Cables**

To connect the Cisco uBR924 router to computers and other CPE devices at the site:

**Step 1** Locate all needed 10BaseT RJ-45 Ethernet cables:

installation, see the "Cabling" section on page 2-6.

- **•** Use straight-through Ethernet cables to directly connect up to four PCs to the Cisco uBR924 cable access router's four Ethernet hub ports.
- **•** Use a crossover Ethernet cable to connect the Cisco uBR924 cable access router to an Ethernet hub if more than four PCs or other LAN devices are to be connected at the site (supported only when running Cisco IOS Release 12.0(5)T or higher images). Connect all devices to the hub using straight-through Ethernet cables. (If your hub has an uplink port, you might be able to use a straight-through cable to connect the hub directly to the computer.)
- <span id="page-5-1"></span>**Step 2** Connect one end of the Ethernet cable to one of the router's Ethernet ports (labeled 1X, 2X, 3X, or 4X) at the rear of the unit. (See [Figure 3-2](#page-6-1).)

<span id="page-6-1"></span>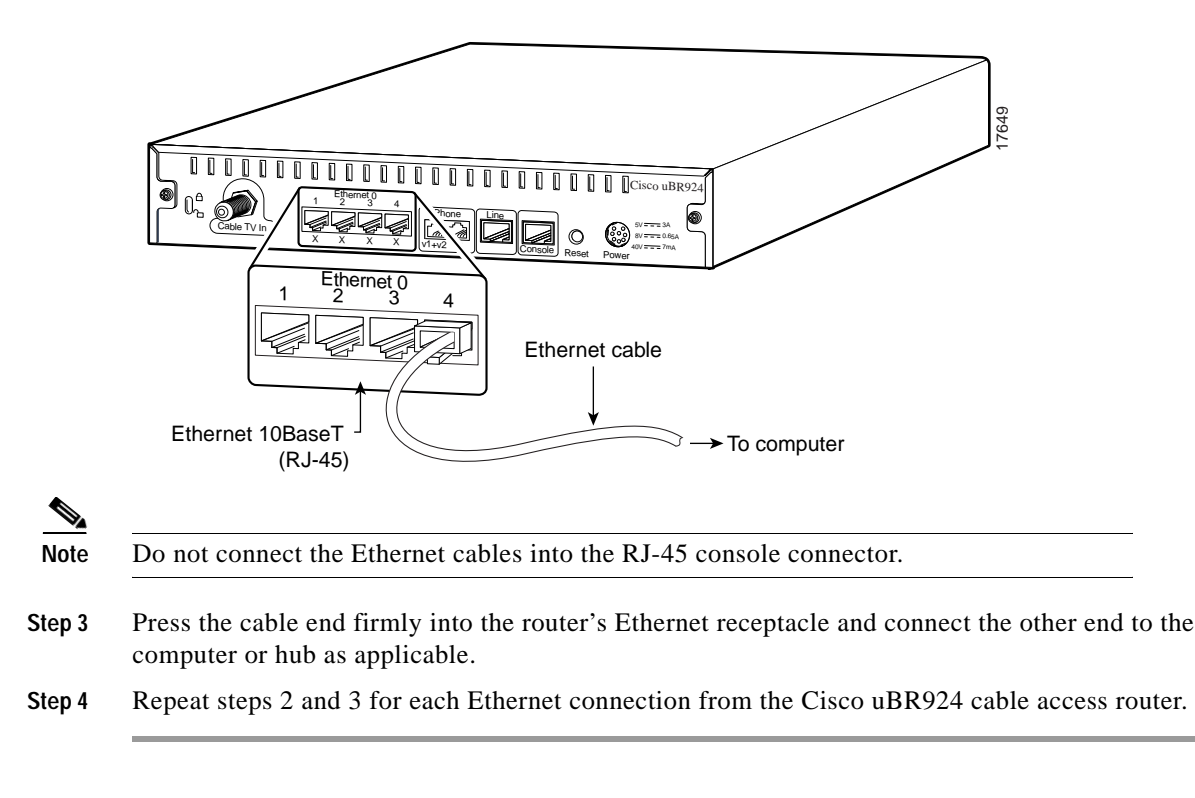

*Figure 3-2 Connecting the Ethernet Cable to the Cisco uBR924 Cable Access Router*

<span id="page-6-2"></span>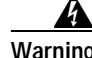

**Warning To avoid electric shock, do not connect safety extra-low voltage (SELV) circuits to the telephone-network voltage (TNV) circuits. LAN ports contain SELV circuits and WAN ports contain TNV circuits. RJ-45 connectors are used for both LAN and WAN ports—use caution when connecting cables to ensure that the proper ports are being connected.**

> **Hazardous network voltages are presented in WAN ports regardless of whether power to the unit is OFF or ON. To avoid electric shock, use caution when working near WAN ports. When detaching cables, detach the end away from the unit first.**

### <span id="page-6-0"></span>**Connecting to Telephones or Fax Devices**

If you have purchased voice services from your service provider and are using a Cisco IOS image with voice support, use the following procedure to connect the Cisco uBR924 router to telephone or fax devices at the site:

**Step 1** Use one RJ-11 to RJ-11 cable for each analog telephone or fax device that is directly connected to the Cisco uBR924 router. If multiple analog telephones or fax devices are to be connected to a VoIP telephone line, ensure the wiring is in place to support the configuration and assemble all needed items to support the site's configuration.

**Note** Refer to the "Required Tools and Equipment" section on page 2-11. Cisco does not provide these items.

<span id="page-7-1"></span>**Step 2** Connect one end of the cable to one of the Phone ports (labeled  $V1+V2$  and  $V2$ ) at the rear of the router. Press the cable firmly into the receptacle. (See [Figure 3-3](#page-7-0).)

<span id="page-7-0"></span>*Figure 3-3 Telephone Cable and RJ-11 Connector*

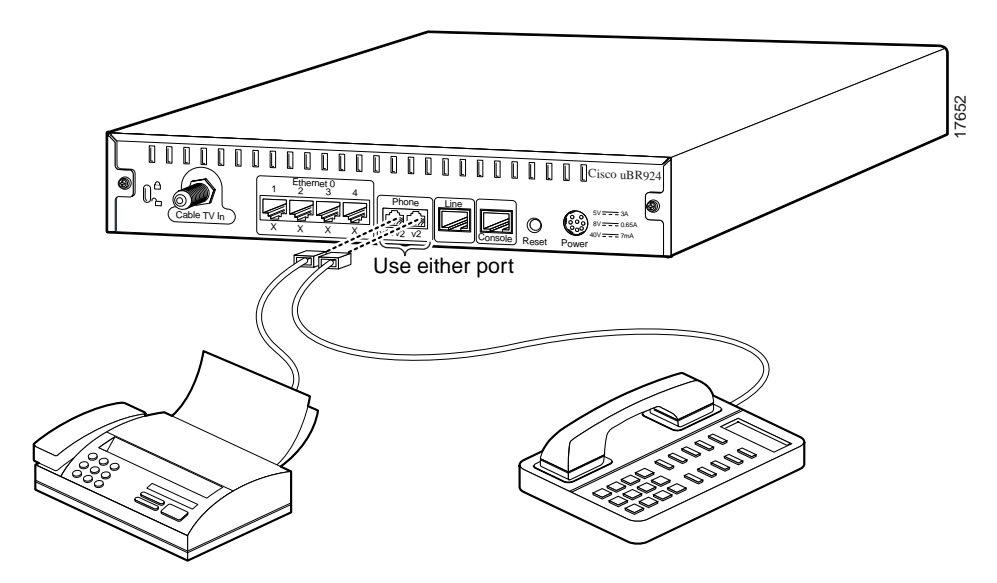

The V1+V2 connector supports either a single-line analog telephone or a two-line analog telephone that uses four wires. If using a two-line telephone, line 2 of the telephone behaves as if a single-line telephone is plugged into the second voice port. In this configuration, devices plugged into the V2 port act as extensions to the line 2 telephone.

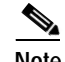

**Note** Use only telephones with a pushbutton dial set. Fax/modem cards and software on a PC can be used but only in fax mode; the data mode of the fax/modem card cannot be used with the VoIP network. Contact your network management, provisioning, or operations team to determine if modems are supported across your VoIP network. When combining telephones and fax devices on a VoIP line, only one voice call—telephone or fax—can be active on that line at a time.

<span id="page-7-2"></span>**Step 3** Connect the other end of each RJ-11 cable directly to the telephone or fax device as shown in [Figure 3-3.](#page-7-0) For multiple telephones or fax devices, connect the other end to an adapter and ensure all telephones and fax devices are connected correctly on that VoIP telephone line.

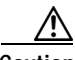

**Caution** If you are connecting multiple telephones or fax devices to a telephone line, be sure the sum of the RENs of all devices on any one line does not exceed five. If too many devices are attached, they may not ring properly.

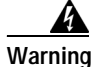

**Warning Equipment must be installed using an acceptable method of connection. Install adapters and/or connector assembly parts to support multiple voice devices per VoIP telephone line in compliance with regulations in your country. Incorrect connection of this or connected equipment to a general purpose outlet could result in a hazardous situation.**

**Step 4** Repeat steps [2](#page-7-1) and [3](#page-7-2) to connect the device(s) to the second telephone line according to the configuration to support at the site.

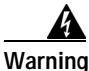

**Warning This equipment contains a ring signal generator (ringer), which is a source of hazardous voltage. Do not touch the RJ-11 (phone) port wires (conductors), the conductors of a cable connected to the RJ-11 port, or the associated circuit board when the ringer is active. The ringer is activated by an incoming call.**

# <span id="page-8-0"></span>**Connecting the Backup POTS Connection**

To connect the Cisco uBR924 router to the backup, standard analog telephone line, follow the instructions below.

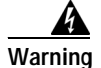

**Warning To reduce the risk of fire, use only No. 26 AWG or larger telecommunication line cord. For Australia and New Zealand operation, this equipment is to be installed and maintained by service personnel only as defined by AS/NZS 3260 Clause 1.2.14.3 Service Personnel.** 

**Step 1** Obtain an RJ-11 to RJ-11 cable (minimum 26 AWG).

**Step 2** Connect one end of the cable to the backup POTS line port (labeled Line) at the rear of the router. Press the cable firmly into the receptacle. When properly connected, the RJ-11 connector locks into the receptacle and can only be removed by pressing the plastic tab on the connector while pulling the cable back from the receptacle. (See [Figure 3-4](#page-9-1).)

<span id="page-9-1"></span>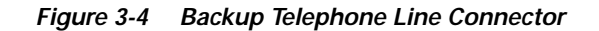

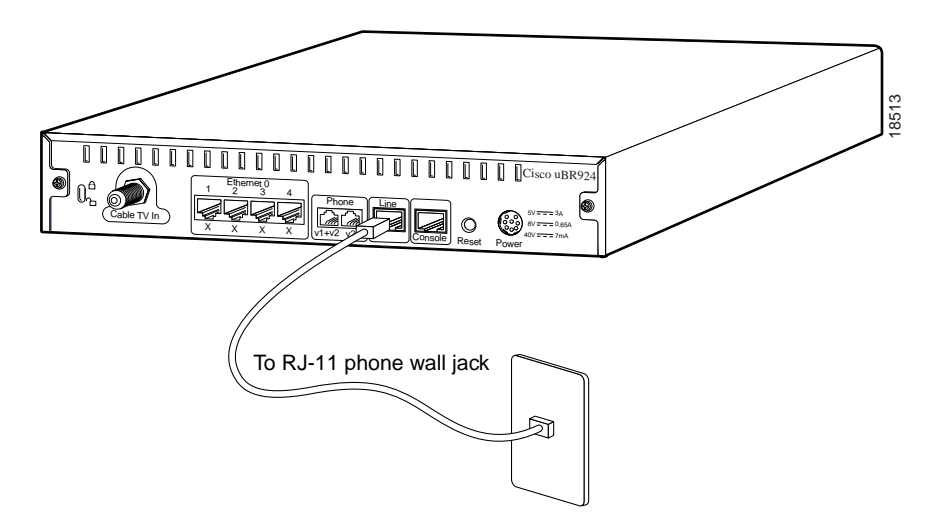

**Step 3** Connect the other end of the cable to the telephone wall jack.

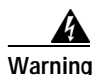

**Warning This equipment contains a ring signal generator (ringer), which is a source of hazardous voltage. Do not touch the RJ-11 (phone) port wires (conductors), the conductors of a cable connected to the RJ-11 port, or the associated circuit board when the ringer is active. The ringer is activated by an incoming call.**

> When the Cisco uBR924 router has a backup connection to the PSTN and the router loses power while VoIP calls are in progress, the subscriber can establish a voice connection by dialing out over the public switched telephone network (PSTN).

> The backup POTS connection enables only one of the two VoIP lines connected to the Cisco uBR924 router to function during a power outage. Calls in progress prior to the power outage are disconnected. If power is re-established while a cutover call is in progress, that connection remains in place until the call is terminated. When the call is terminated, the router automatically reboots.

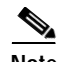

**Note** Calls using the backup POTS connection are made over the PSTN, not the VoIP network. Any special features of the VoIP network are not available until power is restored and network connections are re-established.

# <span id="page-9-0"></span>**Connecting Power**

To connect AC-input power to the Cisco uBR924 router:

- **Step 1** Locate the power receptacle at the rear of the cable access router. (Refer to ["Verifying Power](#page-3-1)  [Requirements" section on page 3-4](#page-3-1) to verify that this power source is adequate for the router.)
- **Step 2** Plug the 7-pin end of the AC power supply cord into the power connector at the rear of the router. (See [Figure 3-5.](#page-10-0))

<span id="page-10-0"></span>*Figure 3-5 Connecting the Power Cord*

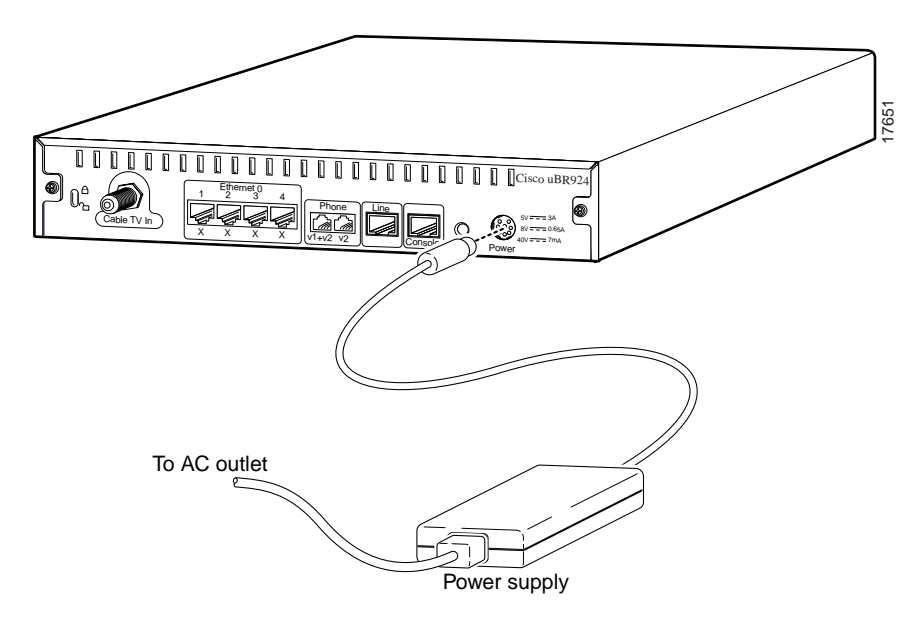

- **Step 3** Connect the AC power supply cord to the power supply.
- **Step 4** Plug the 3-prong end of the power cord into a standard electrical power outlet at the site. Power is immediately supplied to the router. The router is meant to be left on at all times, and therefore, has no power switch.

**Warning This product relies on the building's installation for short-circuit (overcurrent) protection. Ensure that a fuse or circuit breaker no larger than 120 VAC, 15A U.S. (240 VAC, 10A International) is used on the phase conductors (all current-carrying conductors). The plug-socket combination must be accessible at all times because it serves as the main disconnecting device.**

**Step 5** Turn ON power for all other equipment, and wait for the devices to complete their startup processes.

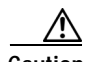

**Caution** To turn off the router when it is operational, disconnect the 3-prong end of the power cord from the power outlet. To prevent electrical shock, do not disconnect the AC power supply cord from the power supply while the router is operating.

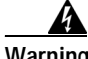

**Warning Never defeat the ground conductor or operate the equipment in the absence of a suitably installed ground conductor. Contact the appropriate electrical inspection authority or an electrician if you are uncertain that suitable grounding is available.**

## <span id="page-11-0"></span>**Router Power-On and Initialization Sequence**

When the Cisco uBR924 router is connected and powered on, it executes automatic self-diagnostic and installation procedures. The following procedure describes what you should see during this process.

**Note** For the router to complete its power-on sequence, a number of tasks must be completed at the CMTS. Refer to the "Initial Power-On and Provisioning" section on page 1-4 for an overview of the router's initialization and provisioning processes.

While the Cisco uBR924 cable access router initializes:

- **Step 1** Watch the LEDs on the front of the router. When the cable access router first powers on, all LEDs (except for the four Ethernet LEDs and the ACT LED) briefly light and then turn off. As self-test is executed, various LEDs light to reveal diagnostic progress and turn off when self-test is complete.
- **Step 2** The OK LED then blinks as the router completes self-test and boots a Cisco IOS image. When this is finished, the OK LED lights again.

 $\begin{picture}(20,5) \put(0,0) {\line(1,0){15}} \put(0,0) {\line(1,0){15}} \put(0,0) {\line(1,0){15}} \put(0,0) {\line(1,0){15}} \put(0,0) {\line(1,0){15}} \put(0,0) {\line(1,0){15}} \put(0,0) {\line(1,0){15}} \put(0,0) {\line(1,0){15}} \put(0,0) {\line(1,0){15}} \put(0,0) {\line(1,0){15}} \put(0,0) {\line(1,0){15}} \put(0,0) {\line(1,0){15}} \put(0,0$ 

- **Note** The six LEDs in the lower right of the front panel display—V OK, V1, V2, DS, US, DSNR—display the power-on self-test progress and status. Should the self-test fail, these six LEDs display error codes. Because self-test failed, the OK LED remains off. Refer to the "Initialization and Self-Test Problems" section on page 4-2 for a description of self-test LED error patterns.
- **Step 3** During the router's initialization and download, the green OK and ACT LEDs both blink. After completing the download procedure (which could take up to 10 minutes if downloading a new Cisco IOS image as well as a configuration file), the green OK LED remains on.
- **Step 4** Check that the DS, US, LINK, and DSNR LEDs remain on to indicate the router is operational and receiving a healthy signal:
	- The DS LED reveals the router is locked to a downstream channel.
	- The US LED reveals the router has established connectivity with the CMTS and is operating within 6 dB of desired power level (generally within 3 dB).
	- **•** The LINK LED reveals the cable interface is operational.
	- The DSNR LED reveals the router is receiving a quality downstream signal with a low signal-to-noise ration and that is 5 dB above the downstream lock threshold.
- **Step 5** Check the remaining LEDs for proper operation:
	- **•** The ACT LED blinks to indicate activity on the cable interface.
	- **•** The Ethernet 1, 2, 3, 4 LEDs blink to indicate activity from the PCs and other customer premises devices connected to the corresponding Ethernet ports.
	- **•** The V OK LED indicates the VoIP system is operational. The V1 and V2 LEDs light when the voice ports are active. (These LEDs light only if the router has loaded a Cisco IOS image with voice support.
- **Step 6** If all LEDs appear normal, proceed to the ["Verifying Installation" section on page 3-13](#page-12-0) to test the router and its connection to each part of the network. If any problems occur, proceed to Chapter 4, "Troubleshooting," to troubleshoot and solve the problem.
- **Step 7** After verifying operations, acquaint the subscriber with the router recommended ambient temperature requirement of 23° to 113°F (-5° to 45°C). Remind the subscriber to keep the area around the router as free from dust as is practical and review general safety standards.
- **Step 8** Give the subscriber the Cisco-provided subscriber publications, along with any literature your company provides, including instructions on how to contact your customer service department.

### <span id="page-12-0"></span>**Verifying Installation**

Use the following procedures to verify the router's installation and operation; see Chapter 4, "Troubleshooting," if any problems occur.

- **•** [Internet Connection](#page-12-1)
- **•** [VoIP Telephone Connection](#page-13-0)
- **•** [VoIP Fax Connection](#page-13-1)
- **•** [Backup POTS Connection](#page-14-0)

#### <span id="page-12-1"></span>**Internet Connection**

Use the following procedure to verify Internet connectivity between the PCs connected to the router's Ethernet ports and the internet access provided by the CMTS:

<span id="page-12-3"></span><span id="page-12-2"></span>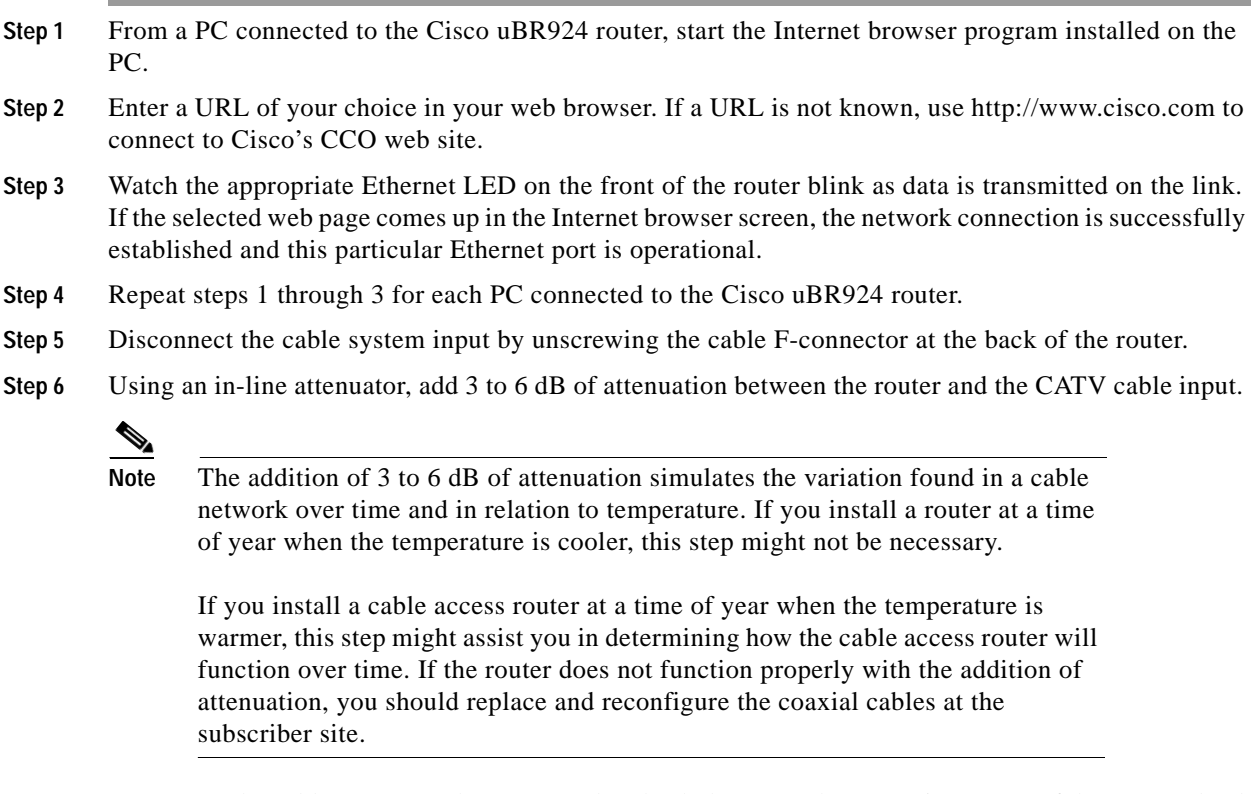

<span id="page-12-4"></span>**Step 7** Reconnect the cable system to the router and recheck the network connection at one of the PCs. Reload the previous web page or another URL to verify that you can still access the Internet.

- **Step 8** Disconnect the cable system again by unscrewing the cable connector at the back of the router.
- **Step 9** Remove the in-line attenuator from the back of the router.
- **Step 10** Reconnect the cable system to the router and recheck the network connection at the PC as in step [7](#page-12-4).

#### <span id="page-13-0"></span>**VoIP Telephone Connection**

If the router has loaded a Cisco IOS image with voice support, use the following procedure to test the VoIP network by making a telephone call over the HFC and IP backbone network:

**Step 1** Pick up a telephone connected to one of the router's VoIP (V1+V2 or V2) rear ports. This signals an off-hook condition. In response, the router's voice software issues a dial tone and waits for a telephone number to be dialed.

If you do not hear a dial tone, the router's voice ports may be not enabled. Refer to the "VoIP Subsystem" section on page 4-11.

**Step 2** Dial a number. The QoS reservations specified by the configuration file are sent to achieve the desired QoS over the cable system and IP network. The router turns on the codecs and protocols required to transmit packetized voice and the call proceeds.

The V1 or V2 front-panel LED (depending on the port the telephone is using) lights to denote a call is in progress and remains on until the call is disconnected.

Any call-progress indications and other signals that can be carried in-band (for example, remote phone ringing) are cut through the voice path as soon as an end-to-end audio channel is up. You either hear the far end telephone ringing until the caller picks up or you hear a busy signal if the far end telephone is already in use.

**Step 3** When either end hangs up, the call is torn down. The session ends, with each end going idle, waiting for another off-hook condition.

#### <span id="page-13-1"></span>**VoIP Fax Connection**

If the router has loaded a Cisco IOS image with voice support, use the following procedure to test the VoIP network by sending a fax over the HFC and IP backbone network:

- **Step 1** Place a document in the fax machine's document feeder, according to instructions for the fax device.
- **Step 2** Enter a destination number to receive the fax and press Dial or Start on most fax machines. The QoS reservations specified by the configuration file are sent to achieve the desired QoS over the cable system and IP network. The router turns on the CODECs and protocols required to transmit fax data and the fax proceeds.

The V1 or V2 LED (depending on the port the fax machine is using) lights to denote a fax is in progress and remains on until the fax call is disconnected.

Any call-progress indications and other signals that can be carried in-band (for example, remote phone ringing) are cut through the voice path as soon as an end-to-end audio channel is up. You either hear the far end ringing (depending on the fax machine setup) until the remote fax answers or you hear a busy signal if the remote fax is already in use.

- **Step 3** Listen for the fax tone on the other end and verify that the fax is transmitted. When either end hangs up, the call is torn down. The session ends, with each end going idle, waiting for another off-hook condition.
- **Step 4** Verify that the fax was correctly received at the destination.

#### <span id="page-14-0"></span>**Backup POTS Connection**

To verify the backup POTS line to the PSTN is operational:

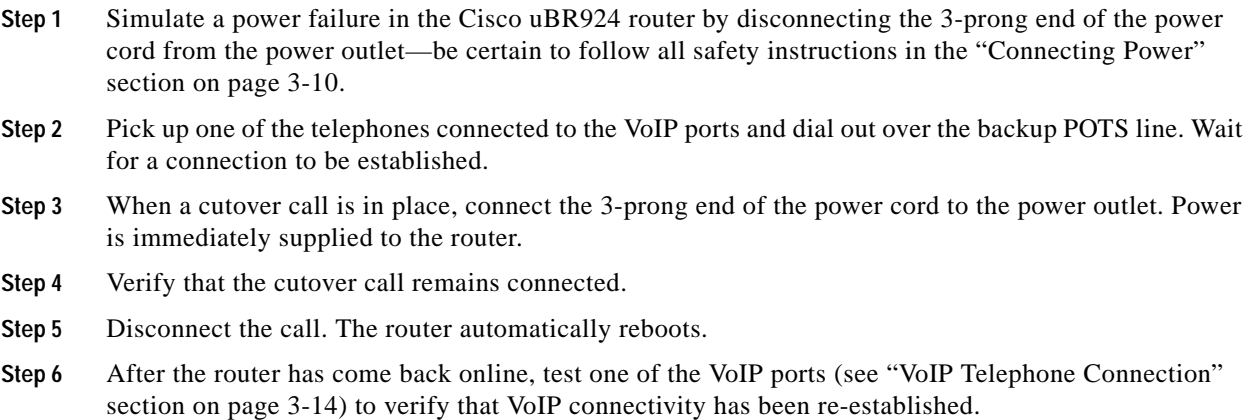